*UNIVERSITA' DI PISA*

*Sistema bibliotecario di ateneo*

# *MODULO DELLE ACQUISIZIONI IN ALEPH*

*LINEE GUIDA*

Versione Settembre 2015

Linee guida a cura del Gruppo di lavoro sulle acquisizioni

Coordinatore Elisabetta Soldati

Rosa Baviello Giulia Bracci Maria Teresa Carito Daniela Fiaschi Donatella Matteucci Carmen Loiero

# PROCEDURA ORDINI IN ALEPH 500 **20.01**

## OPERAZIONI PRELIMINARI

- Aprire il modulo "Acquisizioni"
- Fare la ricerca per verificare la presenza del documento nel catalogo

#### Se esiste già il record bibliografico occorre soltanto creare l'ordine

- cliccare su **Ordini**
- si apre la schermata del Modulo d'ordine diviso in due sezioni, cliccare su *NUOVO ORDINE* :
- nella maschera *TIPOLOGIA D'ORDINE* verificare che il codice che compare sia quello della propria biblioteca, altrimenti sovrascrivere il  $d$ ato presente<sup>[1](#page-2-0)</sup>
- riempire i campi della sezione sottostante: Generalità, Fornitore, Quantità e prezzo (fare attenzione a non inserire il prezzo nel campo della quantità!)
- salvare cliccando su *AGGIUNGI*
- i dati principali dell'ordine appena salvato verranno visualizzati nella parte soprastante della schermata, usare il tasto *INVIA* per stampare l'ordine

### Invio per posta elettronica

digitare la sigla della biblioteca dopo PrefixString=. Salvare

<span id="page-2-0"></span><sup>&</sup>lt;sup>1</sup> Per avere come default la sigla della propria biblioteca: Aprire la cartella AL500\_20, quindi aprire Acq, quindi tab, poi ACQ. Sotto il titoletto [order number]

- assicurarsi che la configurazione di stampa sia STAMPA NORMALE (cliccare col tasto dx sull'icona della stampante in fondo alla pagina )
- assicurarsi che nel record indirizzi del fornitore sia stato inserito l'indirizzo email
- nel menu 3.Fornitore selezionare email dalla tendina "Invio lettera per"

#### Stampa lista di ordini

Questa procedura permette di inviare ad un fornitore una lettera con una lista di ordini. Nel menu 3. Fornitore selezionare Lista dalla tendina "Invio ordine" Assicurarsi che dopo l'invio dell'ordine lo status sia RSV (Pronto per essere inviato al fornitore) Dopo aver compilato tutti gli ordini si procederà alla stampa o all'invio della lista.

- Aprire il menu *SERVIZI*
- Selezionare *Ordini e solleciti Invia lista ordini al fornitore (acq14)* e riempire la scheda

Ricordarsi che i campi contrassegnati da asterisco sono obbligatori

File di output del report: inserire il nome del file in cui si vuole che lettere vengano salvate

Codice fornitore: ricercare nella tendina il codice del fornitore al quale si vuole inviare la lista

Sottobiblioteca: selezionare la propria biblioteca

Modalità di acquisizione: si può scegliere di includere nella lista da inviare solo gli ordini che presentano una specifica modalità di acquisizione (es.: acquisto fondi di bibliteca) altrimenti lasciare spuntata la casella "Tutti"

Aggiorna database: selezionare il "si". La lista d'ordini verrà inviata al fornitore, e lo status dell'ordine verrà cambiato da RSV a SV.

Formato del report: scegliere "01 italiano"

Ora di esecuzione/Alle ore: permette di indicare al sistema quando lanciare la procedura di estrazione

Si consiglia di spuntare la casella *Aggiungi storico*. L'opzione permette di memorizzare la procedura impostata in modo da poterla richiamare in qualunque momento tramite il pulsante *Vedi storico*.

4

Dopo aver compilato i campi necessari cliccare Esegui per inviare la procedura alla coda batch.

Università di Pisa – Sistema bibliotecario d'ateneo – Schemi guida per operatori Aleph – Procedura ordini/Settembre 2015 Per stampare o inviare la lista cliccare sull'icona **della selezionare da** *Task manager FileList e* controllare se è già stata eseguita. Selezionare il file remoto (se vogliamo possiamo salvarlo anche in locale attraverso un click sulla freccia che sta tra le due finestre), scegliere la configurazione di stampa dai menu a tendina e lanciare la stampa.

#### Se non esiste il record bibliografico sarà necessario crearlo

- Controllare l'esattezza dei dati del documento da ordinare su banche dati commerciali o su OPAC attendibili. Per evitare la creazione di record doppi, è necessario creare la nuova notizia subito dopo aver fatto il controllo sull'OPAC di ateneo
- aprire il Modulo CATALOGAZIONE
- aprire il Menù a tendina sotto Catalogazione
- scegliere APRI BOZZA DI CATALOGAZIONE 
Scegliere *MonOrdine.mrc* (UPI01) 
Scliccare su APRI e completare la scheda catalografica secondo le indicazioni della Guida alla catalogazione in Aleph
- dopo avere salvato il record cliccare sull'icona *Apri il Record nelle Acquisizioni*
- cliccare su *NUOVO ORDINE* e procedere come precedentemente spiegato

# CHIUSURA DELL'ORDINE

All'arrivo del libro:

- aprire il Modulo di Acquisizione
- cercare l'ordine cliccando su *RICERCA ORDINE*
- in *INSERISCI STRINGA* scrivere il numero dell'ordine (es. ING2015/000000061) invio
- appare l'elenco degli ordini, evidenziare quello interessato, e cliccare su *SELEZIONA*
- appare la scheda dell'ordine, cliccare su ARRIVI sotto [L] *LISTA ORDINI DEL RECORD*
- appare la lista arrivi, cliccare su *NUOVO ARRIVO,* scrivere il numero di copie arrivate, e poi *AGGIUNGI*
- *tornare su* [L] *LISTA ORDINI DEL RECORD,* andare su *Generalità* e cambiare lo status dell'ordine da SV a CLS (ordine chiuso) e aggiornare

### DESCRIZIONE DEL MODULO DELLE ACQUISIZIONI

Il modulo delle acquisizioni è identificato dalla seguente icona:

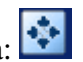

- Sono disponibile tre barre per la ricerca veloce di informazioni relative ai periodici, agli ordini delle monografie e alle fatture. ପ L'unica da utilizzare è quella contrassegnata dal simbolo tramite il menu a tendina è possibile selezionare la modalità di ricerca:
	- o Bib titolo
	- o Titolo
	- o Numero d'ordine
	- o Codice fornitore
	- o Riferimento fornitore
	- o ISBN
	- o Barcode

Usare questa funzione solo per ricerche per codici fissi (es. numero d'ordine) e mai per titolo. Quest'ultimo tipo di ricerca può generare risultati fuorvianti. Infatti il sistema ricerca:

Se si usa la funzione "Bib titolo", su tutto il database bibliografico ma utilizzando sempre l'operatore di adiacenza

 Se si usa la funzione "Titolo", nella lista dei titoli cui è legato un record amministrativo e occorre anche inserire la stringa esatta compreso l'articolo iniziale

Dalla colonna di sinistra è possibile scegliere le operazioni che si possono effettuare in questo modulo:

o Come in tutti i moduli individua la funzione di ricerca attraverso la quale è possibile interrogare tutto il database bibliografico.

- **o RICERCA ORDINE.** Consente di ricercare un ordine attraverso diverse modalità (V. la sezione Ricerca ordini per lista indice).
- O AMMINISTRAZIONE. Comprende varie voci che riguardano la gestione amministrativa, in particolare è qui che si creano si ricercano le notizie relative ai fornitori (V. la sezione Fornitori).
- o LISTA ORDINI DEL RECORD. E' in questa sezione che vengono creati gli ordini e in cui si effettuano tutte le operazioni di gestione degli ordini stessi (modifiche, registrazione dell'arrivo, chiusura)
- $\circ$   $\bullet$  FATTURA. (NON UTILIZZATA)
- $\circ$   $\boxed{\Xi}$  PERIODICI (NON UTILIZZATA)

# RICERCA ORDINE PER LISTA INDICE

#### OPERAZIONI PRELIMINARI

- Aprire il modulo di Acquisizione
- Cliccare sull'icona *Ricerca ordine Lista indice*

#### Selezione degli indici (filtri):

- 1. aprire il menù a tendina INDICE
	- scegliere in quale INDICE ordinare la lista (per esempio: nome del proponente, numero d'ordine, codice fornitore)
	- in *Inserisci stringa* scrivere il termine da cui partire per la ricerca nell'indice scelto Si possono quindi selezionare i seguenti filtri:

*Sottobiblioteca Status ordine Tipo d'ordine Gruppo d'ordine Data ordine da: … a: … : Status fornitore Status arrivo Status fattura*

*Urgenza*

Ogni voce è accompagnata da un menu a tendina in cui selezionare l'opzione desiderata

- 2. cliccare su APPLICA FILTRO: apparirà una lista ordinata secondo le impostazioni definite
- 3. dalla lista si potrà scegliere l'ordine che interessa

E' possibile scegliere quali dati dell'ordine visualizzare aprendo, con il click del tasto destro del mouse (posizionandosi sulla barra della visualizzazione) la finestra della "Configurazione intestazioni".

# FORNITORI: Ricerca, modifica, inserimento

Prima di creare un ordine occorre essere certi che il fornitore, cui intendiamo rivolgerci, sia presente nel relativo archivio. Se non è presente, procedere all'inserimento.

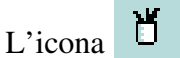

L'icona  $\mathbf{u}$  apre il menu "Amministrazione", di cui utilizziamo, soltanto, l' opzione [V] FORNITORI.

#### **RICERCA**

La funzione "*Modalità di ricerca*" prevede quattro possibilità:

- Nome: consente di accedere e scorrere la lista relativa al nome dei fornitori
- Codice: consente di accedere e scorrere la lista relativa al codice dei fornitori
- Esatto: ricerca per codice esatto del fornitore

#### MODIFICA

Una volta selezionato il fornitore dalla lista, possono essere modificati:

- i dati relativi alla scheda del fornitore visualizzata nella parte inferiore della schermata: sono modificabili tutti i campi tranne quello del codice;
- i dati relativi all'indirizzo. Per visualizzare queste informazioni basta cliccare sull'omonima voce.

#### INSERIMENTO DI UN NUOVO FORNITORE

Cliccare sul pulsante "Nuovo".

Si aprirà una maschera composta da quattro sezioni:

- Informazioni generali
- Conto
- Sottobiblioteca
- Sottobiblioteca

Ogni sezione è composta da vari campi, alcuni obbligatori, altri facoltativi, altri ancora compilati automaticamente dal sistema.

#### 1.Informazioni generali

- Data di apertura (compilato in automatico)
- Data di aggiornamento (compilato in automatico)
- **Catalogatore** (compilato in automatico)
- Codice fornitore (20 caratteri alfanumerici)

È un codice univoco che identifica il fornitore, in mancanza di regole precise si consiglia di seguire queste semplici norme: preferire la sigla al posto della forma sciolta, inserire il nome del fornitore senza qualifiche (es. Feltrinelli per Libreria Feltrinelli)

- Nome del fornitore (150 caratteri alfanumerici) Inserire la ragione sociale del fornitore e non il suo indirizzo
- Status del fornitore

Tra le opzioni disponibili scegliere  $AC \rightarrow Attivo$  o lasciare in bianco

- Lingua del fornitore (obbligatorio): deve essere sempre ITA
- Paese (facoltativo)
- Tipo di materiale (facoltativo)
- Nota (facoltativo, Campo di 200 caratteri)

#### 2.Conto

- Valuta  $(1-4)$ Scegliere dal menu a tendina la(le) valuta(e) utilizzata(e) dal fornitore
- Consegna ordine (scegliere tra le opzioni previste)
- Formato lettera (scegliere tra le opzioni previste)
- Formato lista (scegliere tra le opzioni previste)
- **Metodo** Invio lettera (scegliere tra le opzioni previste)
- **Metodo** Invio lista (scegliere tra le opzioni previste)

#### 3. Sottobiblioteca

- Modalità di consegna
- Tempi di consegna

Per ogni modalità di consegna inserire il numero giorni previsti per la consegna servirà al sistema per calcolare la data di arrivo

#### 4. Sottobiblioteca

#### Non utilizzato

Utilizzare il tasto "Aggiorna" per memorizzare, il fornitore appena creato verrà inserito nella lista dei fornitori. Per completare l'inserimento dei dati andrà compilata la scheda relativa all'indirizzo. Cliccare su *Indirizzi* si aprirà una nuova maschera dove andrà inserito, in *1. Indirizzo ordini*, l'indirizzo completo di numeri telefonici, fax, email (utilizzare caratteri minuscoli, rispettando ovviamente maiuscole e minuscole) Memorizzare cliccando su *Aggiorna*

Ogni biblioteca ha la possibilità di personalizzare la scheda del fornitore.

Il tasto *Aggiungi sottolivello* apre una finestra dove è necessario selezionare la propria biblioteca, confermare con *OK* Si aprirà di nuovo la scheda del fornitore, modificare i dati e salvare.

# Servizi

Dal menu servizi è possibile attivare alcune procedure di estrazione di dati.

#### 1. Ordini e solleciti Report solleciti e lettere per ordini monografie

Questa procedura permette di produrre un report che elenca le monografie che non sono ancora arrivate e produce lettere di sollecito da inviare al fornitore. E' possibile effettuare questa estrazione solo se nella scheda d'ordine è stata selezionata la casella "Solleciti batch".

Una volta aperta la scheda, procedere con l'inserimento dei dati. Ricordarsi che:

- I campi marcati con l'asterisco sono obbligatori.
- I nomi dei file di output e di imput devono essere inseriti in caratteri minuscoli

File di output del report: Inserire il nome del file con cui si vuole salvare il report

File di output della lettera: Inserire il nome del file con cui si vuole salvare il report per la stampa delle lettere di sollecito

Aggiorna database: Se viene scelto "Si" il sistema aggiornerà il contatore che tiene traccia del numero di lettere di sollecito che sono state inviate e inserirà la lettere di sollecito nella finestra Lista dei solleciti

Sottobiblioteca: Selezionare la biblioteca desiderata

Unità d'ordine: Non utilizzata

Codice fornitore: Inserire il codice del fornitore per il quale si vuole un report di solleciti

Numero dei solleciti già inviati: Si tratta di un filtro che funziona solo se si è scelto di aggiornare il database, se si inserisce ad es. il numero 1 verrà fatta l'estrazione solo per gli ordini di monografie per i quali è già stata fatta una lettera di sollecito

Numero di giorni dal prossimo sollecito: Se si è scelto Si per il campo Aggiorna il database, questa opzione consentirà al sistema di calcolare il numero dei giorni per il prossimo sollecito a partire dalla data in cui si è lanciata la procedura. Se non si compila questo campo, la data del prossimo sollecito verrà calcolata usando i dati presenti nel record del fornitore

Formato lettera e formato report: scegliere i formati dal menu a tendina

Ora di esecuzione/Alle ore: permette di indicare al sistema quando lanciare la procedura di estrazione

Attenzione: Non è possibile fare un filtro per data, la prima volta che verrà lanciata l'estrazione il sistema la effettuerà su tutti gli ordini non ancora chiusi presenti nel database, in seguito i report saranno effettuati a partire dalla data dell'ultima procedura di sollecito.

#### Stampa/Invio manuale delle lettere di sollecito

Dopo aver selezionato l'ordine da sollecitare andare su *Lista ordine del record* e selezionare *[c] Solleciti*. Si aprirà una finestra, cliccare su *Nuovo sollecito* e poi su *Aggiungi* (fig. 12) Il sistema produrrà immediatamente un file di sollecito chiamato "claimltr.prn" che potrà essere stampato da d *Task manager*. Selezionare il file in *FileList Nome locale* (, scegliere la configurazione di stampa dai menu a tendina e lanciare la stampa

#### 2. Recupera e stampa record acquisizioni Scheda recupero dati

Questa funzione recupera numeri di record d'ordine secondo i filtri prescelti. Verrà creato quindi un file di output costituito solo da un elenco di numeri di record. Per produrre un report da questo file sarà necessario attivare la procedura "Stampa record acquisizioni" (acq-03)

Una volta aperta la scheda, procedere con l'inserimento dei dati. Ricordarsi che:

- I campi marcati con l'asterisco sono obbligatori.
- I nomi dei file di output e di imput devono essere inseriti in caratteri minuscoli

File di output del report: Inserire il nome del file con cui si vuole salvare il report

Recuper per: selezionare il filtro dal menu a tendina e nei campi sottostanti digitare l'opzione desiderata per il filtro

Se si vuole eseguire un filtro per un arco di tempo  $(da - a)$  ci sono due possibilità:

- 1. stabilire un range di numeri d'ordine: inserire il numero d'ordine "da" nel campo 1 e quello "a" nel campo 2 (consigliato)
- 2. per data di apertura ordine: inserire le date entro cui gli ordini sono stati aperti. La data "da" nel campo 1 e "a" nel campo 2

Si consiglia di spuntare la casella *Aggiungi storico*. L'opzione permette di memorizzare la procedura impostata in modo da poterla richiamare in qualunque momento tramite il pulsante *Vedi storico*.

Dopo aver compilato i campi necessari cliccare Esegui per inviare la procedura alla coda batch.

Ritornare in *Servizi* selezionare *Recupera e stampa record acquisizioni* – *Stampa records acquisizioni acq-03* 

Ricordarsi che:

- I campi marcati con l'asterisco sono obbligatori.
- I nomi dei file di output e di imput devono essere inseriti in caratteri minuscoli

File di imput: inserire il nome del file di Output appena creato

File di output: inserire il nome del file in cui si vuole che i record di acquisizione vengano salvati

Formato del report: selezionare dal menu a tendina fino a 10 elementi

Ora di esecuzione/Alle ore: permette di indicare al sistema quando lanciare la procedura di estrazione

Si consiglia di spuntare la casella *Aggiungi storico*. L'opzione per mette di memomorizzare la procedura impostata in modo da poterla richiamare in qualunque momento tramite il pulsante *Vedi storico*

Dopo aver compilato i campi necessari cliccare Esegui per inviare la procedura alla coda batch.

Per stampare il file andare su *Task manager* controllare se l'operazione è già stata eseguita in *FileListNome remoto*. Selezionare il file remoto (è possibile salvarlo anche in locale attraverso un click sulla freccia che sta tra le due finestre), scegliere la configurazione di stampa dai menu a tendina e lanciare la stampa